## **北洋ビジネスダイレクトの『信頼済みサイト』登録について**

## **ビジネスダイレクトの URL を信頼済みサイトへ登録します。**

※下の画像は Windows10・Internet Explorer11 のサンプル画像です。

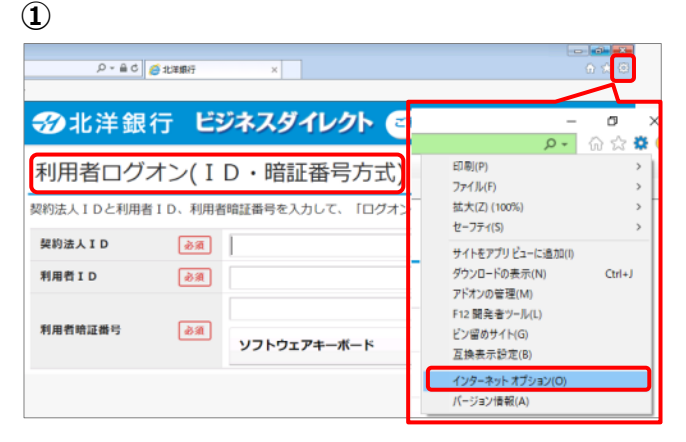

**②**

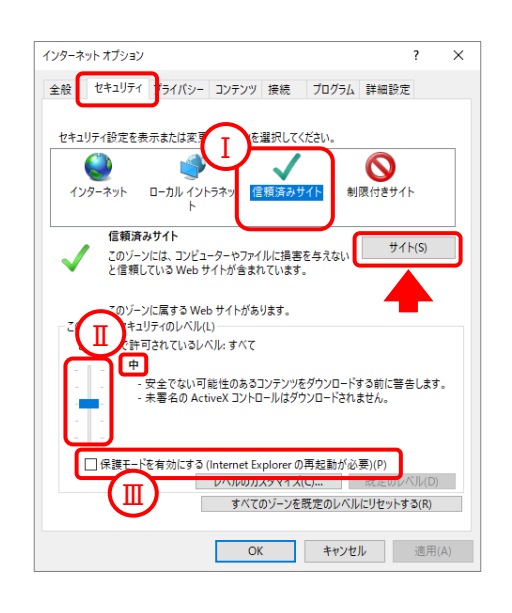

**③**

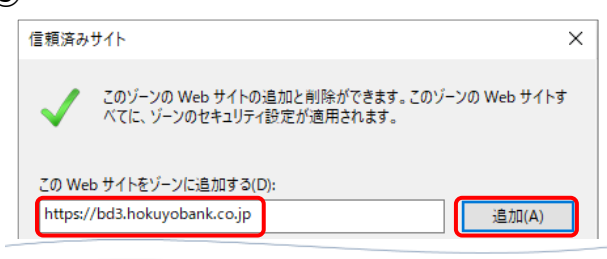

**④**

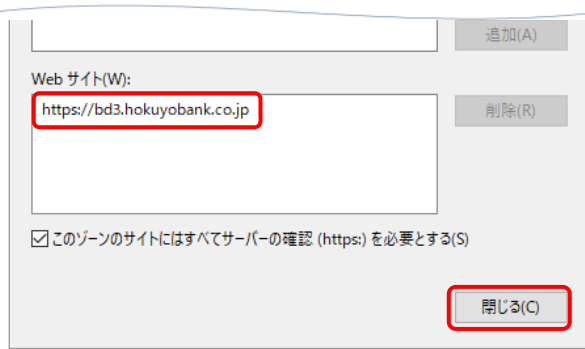

- **①** Internet Explorer を起動し、 ビジネスダイレクトの『ID・暗証番号方式』 のログオン画面を表示します。
	- ※ 利用者ログオン・管理者ログオンの どちらの画面からでも 信頼済みサイトへの登録は可能です。

画面右上にある『ツール』ボタン (歯車のマーク)をクリックし、 **インターネットオプション** をクリックします。

- **②** 『セキュリティ』タブをクリックし、
	- I. 『信頼済みサイト』が選択されている
	- II. セキュリティレベルが『中』になっている
	- III. 『保護モードを有効にする』にチェックがない

以上を確認したら、 **サイト** をクリックします。

- **③** 『信頼済みサイト』画面が開きます。 『この Web サイトをゾーンに追加する』に 「**https://bd3.hokuyobank.co.jp**」が 入力されていることを確認して **追加** をクリックします。
- **④** 『Web サイト』に 「**https://bd3.hokuyobank.co.jp**」が 追加されたことを確認したら、 **閉じる** をクリックします。